【WordPress バックアップ復元方法】 以下に記載の ■DB インポート ([phpMyAdmin](#page-0-0) 作業) ■WordPress [ファイル解凍手順](#page-1-0) を実施することで <https://support.ntt.com/mw-businessr3/download/detail/pid2100001qwc> の 【Biz メール&ウェブビジネス r3】PHP7.4EOL に伴う WordPress 更新手順内の

【WordPress バックアップ取得方法】にて取得したデータを復元できます。

<span id="page-0-0"></span>■DB インポート (phpMyAdmin 作業)

- 1.phpMyAdmin にログインする
- 2.メニュー上部の「インポート」タブを押下する

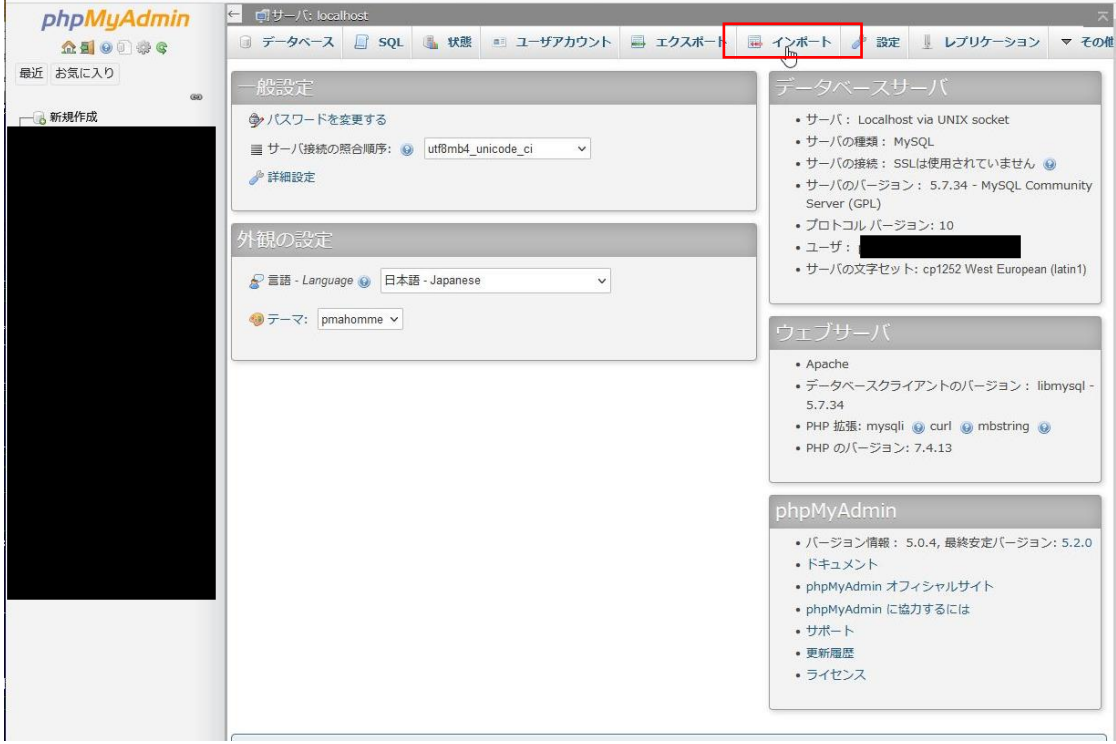

3.「ファイルの選択」を押下

※phpMyAdmin のバージョンにより表記が異なる場合がございます。

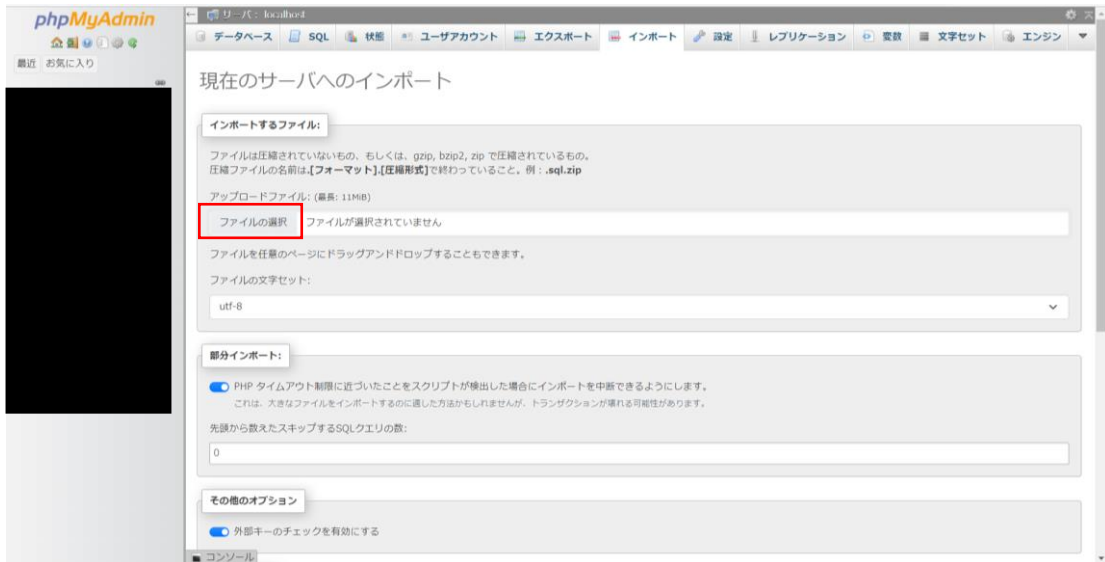

4.【WordPress バックアップ取得方法】■DB エクスポート(phpMyAdmin 作業) にてエクスポートしたファイルを選択

## 5.「インポート」を押下

※phpMyAdmin のバージョンにより表記が異なる場合がございます。

<span id="page-1-0"></span>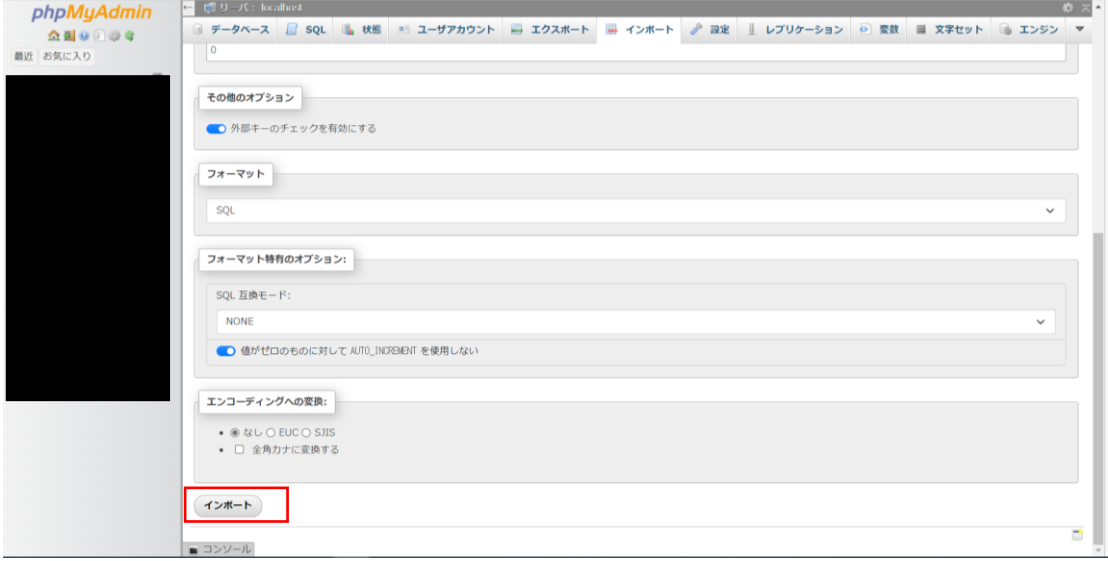

#### ■WordPress ファイル解凍手順

### 1. ■WordPress ファイル圧縮手順にて圧縮したファイルの「詳細」を押下

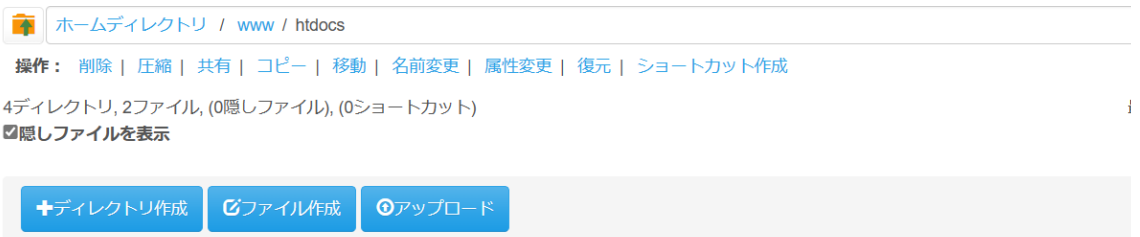

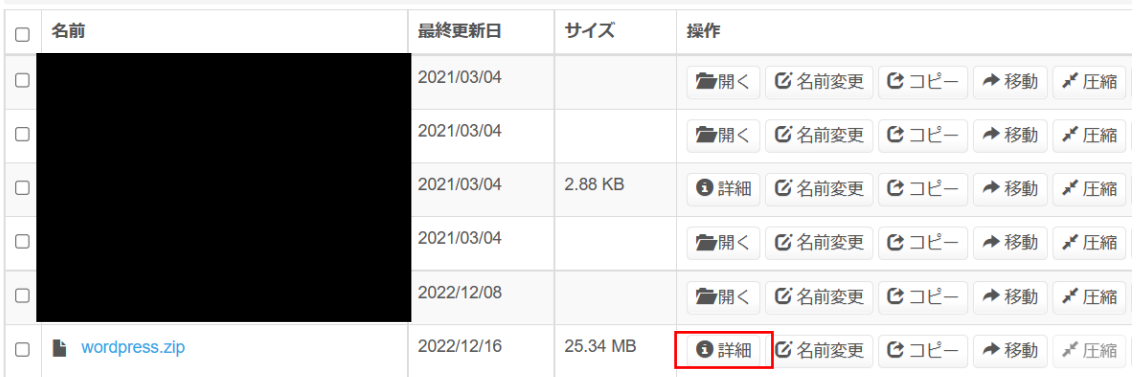

### 2.「解凍」を押下

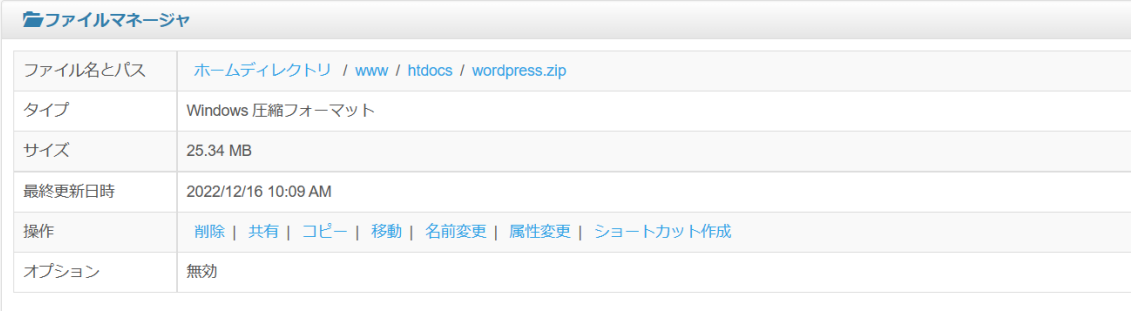

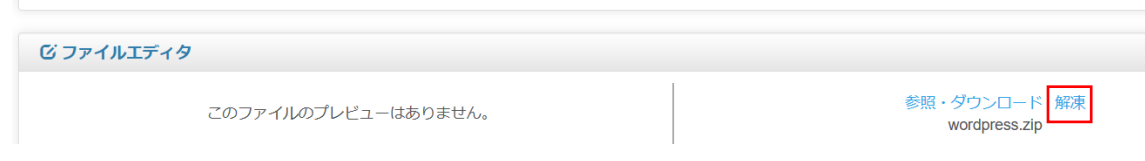

3.保存先ディレクトリのプルダウンから「ホームディレクトリ/www/htdocs」を選択

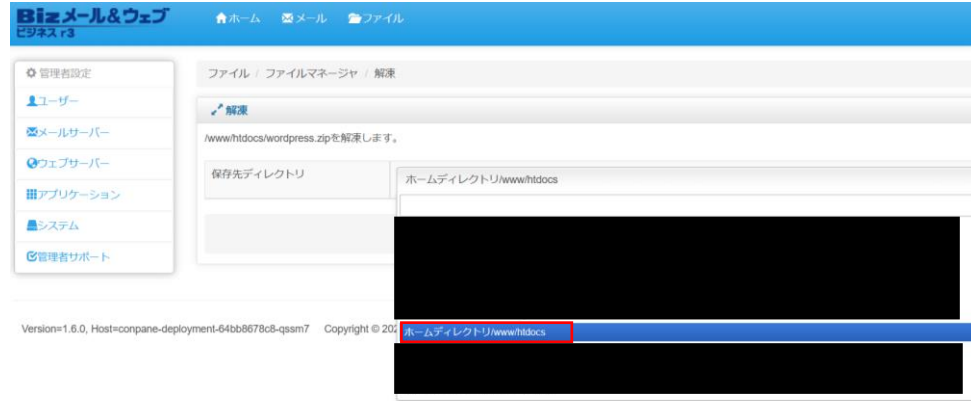

# 4.「解凍」を押下

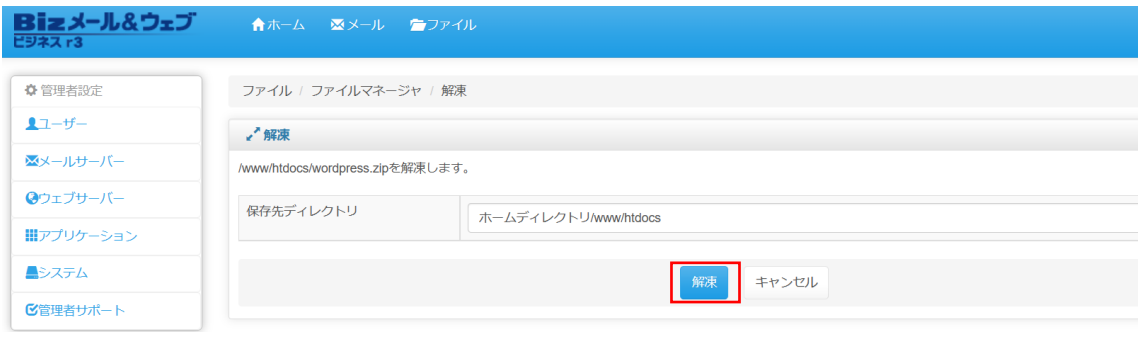